## **IMS Client**

## **Operation Guide**

Version V1.1

Date 2015-10-20

## **About This Document**

#### **About This User Manual**

Please note the following points before using this user manual:

- This user manual is intended for persons who operate and use the IMS Client.
- This user manual details how to operate the IMS Client.
- Read this user manual carefully before using the IMS Client and follow the methods and procedures described in this manual when installing and using the IMS Client.

#### **Intended Audience**

This document is intended for:

- Technical support engineers
- Maintenance engineers
- Persons who operate the IMS Client

## **Symbol Conventions**

The symbols that may be found in this document are defined as follows.

| Symbol           | Description                                                                                                 |
|------------------|----------------------------------------------------------------------------------------------------|
| <b>A</b> DANGER  | Indicates an imminently hazardous situation which, if not avoided, will result in death or serious injury.  |
| <b>MARNING</b>   | Indicates a potentially hazardous situation which, if not avoided, could result in death or serious injury. |
| <b>A</b> CAUTION | Indicates a potentially hazardous situation which, if not avoided, may result in minor or moderate injury.  |

| Symbol   | Description                                                                                                    |
|----------|----------------------------------------------------------------------------------------------------|
| ⚠ NOTICE | Indicates a potentially hazardous situation which, if not avoided, could result in equipment damage, data loss, performance deterioration, or unanticipated results.  NOTICE is used to address practices not related to personal injury. |
| NOTE     | Calls attention to important information, best practices and tips.  NOTE is used to address information not related to personal injury, equipment damage, and environment deterioration.                                                  |

## **Important Statements**

This manual may contain operation description that is slightly inconsistent with the actual operation. The manufacturer will update this manual according to software function enhancement or changes and regularly update the manual. Update information will be added to new versions of this manual without prior notice. Unless otherwise agreed, this manual is used only as a guide, all the statements, information and advice in this manual, do not constitute any express or implied guarantees.

## **Contents**

| About This Document                |    |
|------------------------------------|----|
| 1 Installation and Uninstallation  | 1  |
| 1.1 System Introduction            |    |
| 1.2 Operating Environment          | 1  |
| 1.3 Installation                   | 1  |
| 1.4 Uninstallation                 | 4  |
| 2 Live Video                       | 5  |
| 2.1 System Login                   | 5  |
| 2.2 Live Video                     |    |
| 2.2.1 Menu Bar                     | 7  |
| 2.2.2 Live Video                   | 8  |
| 2.2.3 Live Video Control Buttons   | 8  |
| 2.2.4 Workbench                    |    |
| 3 Playback                         | 12 |
| 3.1 Viewing a Video                |    |
| 3.2 Displaying a Video             | 13 |
| 3.3 Playing a Video                | 13 |
| 3.4 Backup a video                 | 14 |
| 4 Alarm Search                     | 15 |
| 4.1 Viewing Alarm Information      |    |
| 4.2 Selecting a Device with Alarms |    |
| 4.3 Selecting an Alarm Type        | 16 |
| 4.4 Viewing Alarm Details          | 16 |
| 4.5 Playing an Alarm Video         | 16 |
| 5 System Management                | 17 |
| 5.1 NVR Management                 | 17 |
| 5.1.1 Searching for an NVR         |    |
| 5.1.2 Adding an NVR                | 22 |
| 5.1.3 Deleting an NVR              | 23 |
| 5.2 Camera Management              | 24 |

#### IMS Client

| Operation Guide               |    |
|-------------------------------|----|
|                               |    |
| 5.2.1 Cameras                 | 24 |
| 5.2.2 Record Policy           | 24 |
| 5.2.3 Storage                 | 26 |
| 5.3 Live Video Layout         | 27 |
| 5.3.1 Live Video Layout       | 27 |
| 5.3.1.1 Creating a Layout     | 27 |
| 5.3.1.2 Deleting a Layout     | 29 |
| 5.3.2 Multiple Screens Layout | 30 |
| 5.4 Accounts                  | 30 |
| 5.4.1 Group                   | 30 |
| 5.4.2 User Management         | 33 |
| 5.5 AlarmSearch               | 35 |
| 5.5.1 System Warning          | 35 |
| 5.5.2 Device Warning          | 36 |
| 5.6 System Parameter          | 37 |
| 5.7 System                    | 38 |

## Installation and Uninstallation

## 1.1 System Introduction

The IMS Client provides a surveillance solution for managing multiple NVRs and cameras. It is used for NVR and camera management, real-time surveillance, PTZ control, setting of front-end parameters of cameras, video search, video playback, video downloading, alarm search, etc. Featuring easy installation and convenient operation, the system supports almost all the basic functions needed for security.

The system supports 64-channel live video preview and 4-channel video playback.

## 1.2 Operating Environment

Operating system: Microsoft Windows 2000/XP or later

CPU: Intel Core i3 or later Memory: 2 GB or above

Resolution: 1024\*768 or above

#### 1.3 Installation

#### **Procedure**

Step 1 Double-click IMS\_Setup.exe to run the installation program. The Welcome to the InstallShield Wizard for Inview Management Station page appears, as shown in Figure 1-1.

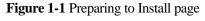

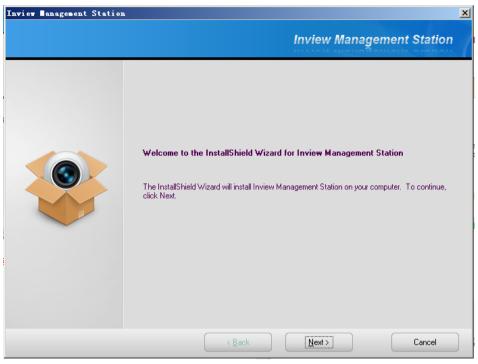

**Step 2** Click **Next**. The **Choose Destination Location** page appears, as shown in Figure 1-2. The default installation path is **C:\Program Files\Inview Management Station**. To change the path, click **Browse** and then select a new path.

Figure 1-2 Choose destination location page

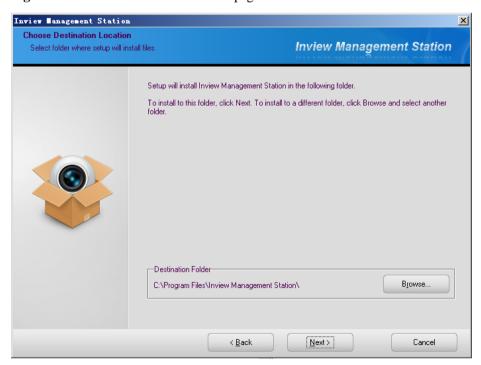

**Step 3** After setting the path, click **Next**. The **Ready to Install the Program** page appears, as shown in Figure 1-3.

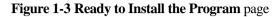

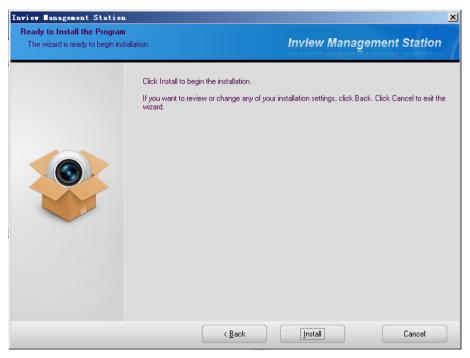

**Step 4** Click **Install**. The **Setup Status** page appears, as shown in Figure 1-4.

Figure 1-4 Setup status page

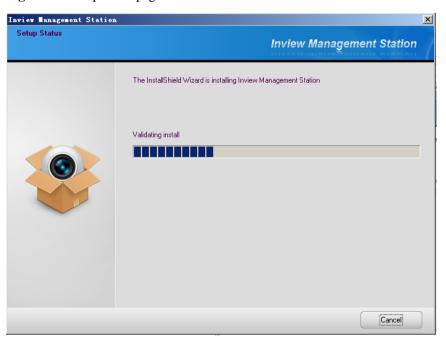

**Step 5** After installation is completed, the **InstallShield Wizard Complete** page appears, as shown in Figure 1-5.

Figure 1-5 InstallShield Wizard Complete page

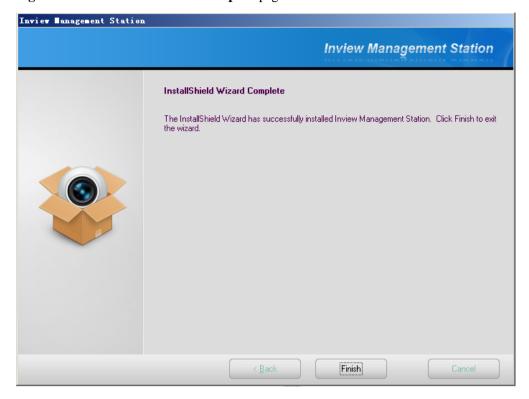

**Step 6** Click **Finish**. The installation of the IMS Client is completed and the system displays the login page.

----End

## 1.4 Uninstallation

You can uninstall the IMS Client from the Start menu or the Control Panel.

----End

## **2** Live Video

## 2.1 System Login

#### **Procedure**

Step 1 Double-click the

icon on the desktop. The login page appears, as shown in Figure 2-

Figure 2-1 Login page

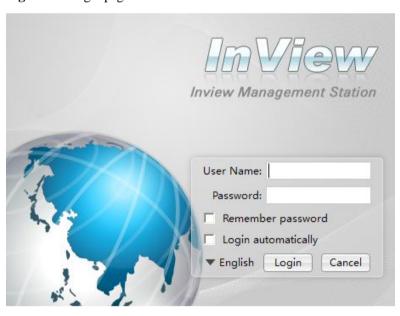

**Step 2** Enter the user name and password on the login page.

**□** NOTE

If errors occur for three times when you enter the user name and password, your account is locked. Administrator accounts are never locked.

Step 3 Click the Language dropdown menu and select a language.

**Step 4** Click **Login**. The loading page appears, as shown in Figure 2-2.

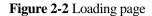

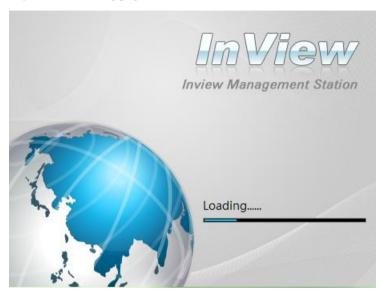

 $\begin{tabular}{ll} \textbf{Step 5} & After loading, the main page, i.e. the IMS Client system, appears. \end{tabular}$ 

----End

## 2.2 Live Video

After you log in to the IMS Client successfully, the main page appears, as shown in Figure 2-3.

Figure 2-3 Main page of the IMS Client system

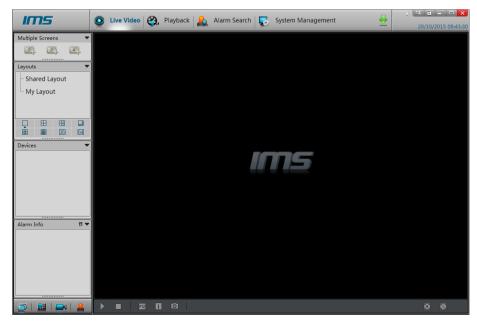

After installation is completed, you need to add the NVR or camera to be managed for the first time of login. Take NVR for example, for how to add an NVR, see section 5.1 "NVR Management".

After adding the NVR, click Live Video to return to the Live Video page on the main page. Drag the webcam managed by the NVR to the play area on the right to play the video in the webcam. See Figure 2-4.

Figure 2-4 Live Video page

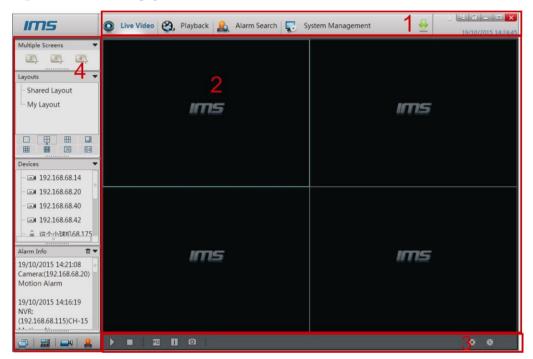

On the **Live Video** page, you can drag a camera managed by the NVR on the left to the real-time channel and perform the following operations:

- Live video playing
- Alarm viewing
- Video status viewing
- PTZ control
- Manual/Auto full-screen
- Video information hiding/displaying
- Configuring front-end parameters of cameras

The main page of the IMS Client consists of the menu bar, live video page, live video control buttons, and the workbench.

#### 2.2.1 Menu Bar

The menu bar includes **Live Video**, **Playback**, **Alarm Search**, and **System Manager**. Click any of the buttons to switch to the corresponding page.

By clicking it, you can view the version information of the system.

- By clicking it, you can logout the present page and enter the login page again.
- By clicking it, you can lock the system screen. You can enter the correct password to unlock the screen.
- :By clicking it, you can minimize the window of a program to the tool bar.
- By clicking it, you can exit from the system.
- $\stackrel{\blacksquare}{=}$  :By clicking it, you can enter the video downloading task configuration page.

#### 2.2.2 Live Video

The **Live Video** page displays the live video being played, device information, and video settings.

Table 2-1 lists the detailed descriptions of the live video page.

**Table 2-1** Device parameters

| No. | Symbol     | Description                                                                                                    |
|-----|------------|----------------------------------------------------------------------------------------------------|
| 1   | M          | Displays whether the current webcam supports 3D positioning. By clicking it, you can enable or disable the 3D positioning function.                          |
| 2   | <u>_</u>   | Displays the unhandled alarms of the current webcam. After you click this button, an alarm prompt is displayed.                                              |
| 3   | <b>III</b> | Displays the video information of the webcam on the current window. When the webcam starts recording, the icon is changed from to to.                        |
| 4   | mi;        | By clicking it, you can enable audio on the window. When the window already starts image connection, you can click this button.  Then the icon is changed to |
| 5   | ×          | By clicking it, you can close the playing window.                                                                                                    |

#### 2.2.3 Live Video Control Buttons

You can use the live video control buttons to control the live video page. Details of these buttons are described as follows:

#### **Video Playing Control Buttons**

By clicking it, you can play the live videos of all webcams on the **Live Video** page. This button is enabled only for layout playing.

By clicking it, you can suspend all the live videos being played on the live video page.

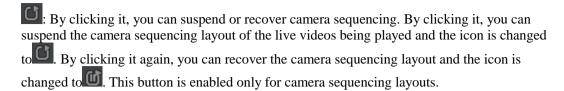

By clicking it, you can play the previous screen of the active camera sequencing layout. This button is enabled only for layout playing.

By clicking it, you can play the next screen of the active camera sequencing layout. This button is enabled only for layout playing.

#### **Interface Display Control Buttons**

When you click it, the system displays or hides information. Select an option to adjust the display status of the **Live Video** page based on requirements.

Show All Titles: When you select it, the system displays the titles of all playing windows. When you clear it, the titles of all playing windows are hidden.

Show All Stream Information: When you select it, the system displays the information of the code streams used by the cameras in all playing windows. When you clear it, the code stream information is hidden.

Stretch: When you select it, the video images in all playing windows fill the playing window. When you clear it, the video image is displayed at the default percentage.

When the video is played not in full screen, click it to enter full screen manually. When the video is played in full screen, click it to exit from full screen.

Click it and select from the displayed menu whether to enable automatic full screen and the delay time to enable full screen. When this function is enabled, the full screen is displayed if no operation is performed during the delay.

#### **PTZ** Operation

: The PTZ control menu is displayed when you click this button.

Click and the PTZ operation menu is displayed, as shown in Figure 2-5. You can configure the following parameters: PTZ direction, zoom, preset position, track, scanning, tour, idle, IR, north, and timer.

Figure 2-5 PTZ Control page

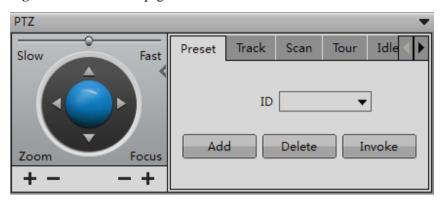

By clicking the button on the PTZ control page, you can hide the PTZ control menu and the icon is changed to . Click it again to display the PTZ control menu.

To exit from the PTZ control menu, click on the upper right corner of the PTZ control page.

#### M NOTE

The PTZ control menu is enabled only for high-speed domes and external PTZ cameras.

#### **Others**

When the layout of the live videos being played is modified (for example, more videos are added, a video is deleted, or a video is changed), you can click this button to save the modifications. If the live videos are played not based on a defined layout, you can click this button and a prompt is displayed, asking you to create a layout through shortcuts.

#### M NOTE

This button is disabled for camera sequencing layout.

: Snapshot button. Select a live video, click this button to take a photo of the live video. You can choose single snapshot, sequence snapshot, snapshot directory and snapshot setting.

#### MOTE

- On snapshot configure page, you can enable preview function which only be supported by single snapshot.
- The sequence snapshot time is range from 5 seconds to 3600 seconds.
- The sequence snapshot period is range from 2 seconds to 3600 seconds.

#### 2.2.4 Workbench

Click, and Alarm Info panes respectively on the left of the Live Video page.

#### **Multiple Screens**

The multiple screens displayed in the **Multiple Screens** pane on the **Live Video** page is the same as this in **Multiple Screens Layout** that you have configured by choosing **System** 

**Management** > **Live Video Layout**. For how to configure multiple screens layout, see section 5.3 "Live Video Layout"

#### Layouts

The layouts displayed in the **Layout** pane on the **Live Video** page are the same as those in **Shared Layout** and **My Layout** that you have configured by choosing **System Management** > **Live Video Layout**. For how to configure live video layouts, see section 5.3 "Live Video Layout"

#### **Devices**

It displays the NVRs or cameras managed by the system and the webcams. When you have selected a camera, you can click and drag it to a playing window to view the video in real time.

#### Alarm Info

It displays the alarm information of the webcams under the NVRs or cameras managed by the system. By clicking , you can clear the alarm information.

----End

# **3** Playback

Click to enter the **Playback** page, as shown in Figure 3-1. On the **Playback** page, you can search for or play a video.

Figure 3-1 Playback page

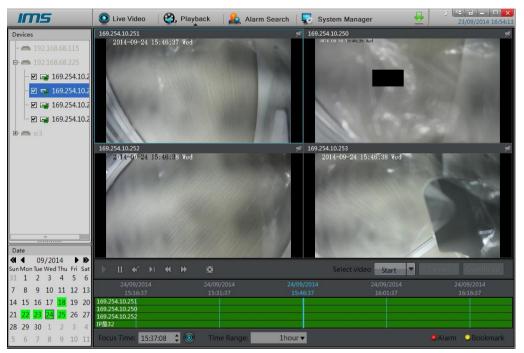

## 3.1 Viewing a Video

Select an NVR from the device list. The dates when the NVR has videos are displayed in green in the calendar. You can select the date of the video that you want to view from the calendar. Click  $\P$  or  $\P$  to change months and  $\P$  or  $\P$  to change years. Dates in green indicate that there are videos on the day. Dates in other colors indicate that there is no video on the day. The date in a black frame is the selected day, for example:

black frame indicates that there are videos on that day but the day is not selected, for example: 18.

If you select a date when the NVR has videos, the IP camera (which is managed by the NVR) that has videos on the day is in the status of being green.

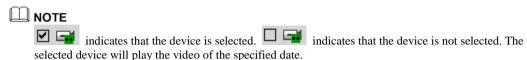

## 3.2 Displaying a Video

After you select a device and date, video information is displayed below the video pane. The time scale above the file axis shows the different time points of a video. The time in blue in the middle is the time from when the video is played. The file axis displays videos. Alarm videos are in red and bookmarked videos are in yellow.

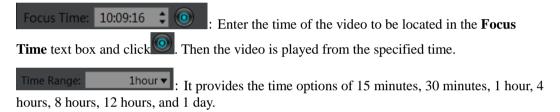

If 1 hour is selected, the time space from the first blue mark to the last blue mark is 1 hour.

#### **◯** NOTE

The value of **Time Interval** indicates the length of time from the first blue mark to the last blue mark.

## 3.3 Playing a Video

After selecting a device and date, you can click on the video playback control bar to play the video, as shown in Figure 3-2.

Figure 3-2 Video playback control bar

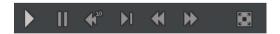

- : By clicking it, you can play all the videos on the video playback windows.
- By clicking it, you can suspend all the videos on the video playback windows.

: By clicking it, you can rewind all the videos on the video playback windows for 10 seconds.

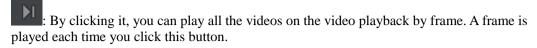

- : By clicking it, all the videos on the video playback window are fast rewound.
- : By clicking it, all the videos on the video playback window are fast forwarded.
- : By clicking it, you can play all the videos on the video playback window in full screen.

#### M NOTE

When a video is being played, you can drag the video information bar in the video pane horizontally to control video playing. To switch to the full screen, click.

## 3.4 Backup a video

**Step 1** Select a device, and click **Start** on the video backup control bar, as shown in Figure 3-3.

Figure 3-3 Video backup control bar

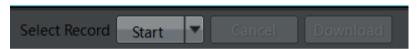

- **Step 2** Select the video file to be backed up (the selected video segment is highlighted in blue in the display area), click and hold the left mouse button, and drag the cursor horizontally to select the video file segment to be backed up.
- **Step 3** Click **Stop** to stop the selection (or click **Cancel** to unselect the selected video segment).
- Step 4 Click Download to back up the video.

#### M NOTE

Click on the menu bar, you can set the download path or view the download details.

----End

## 4 Alarm Search

Click Alarm Search to enter the alarm search page, as shown in Figure 4-1. On the alarm search page, you can search for an alarm or play the video in which an alarm occurs.

**IMS** O Live Video Playback Alarm Search System Manager All ▼ **192.168.10.149** All I/O Alarm Motion Alarm ■ 192.168.68.3 **■ 192.168.68.45** Video Lost Alarm PIR Alarm Perimeter Detect Alarm **192.168.68.111** Single Virtual Fence Detect Alarm Double Virtual Fences Detect Alarm **192.168.68.131** Loiter Detect Alarm Multi Loiter Detect Alarm Object Left Detect Alarm Object Moved Detect Alarm **□** CH-3 Abnormal Speed Detect Alarm Converse Detect Alarm ■ CH-4 NoParking Detect Alarm Camera Moved Detect Alarm Camera Tamper alarm **™** CH-6 Signal Bad Alarm ■ CH-7 □ CH-8 09/2015 1 2 3 R Record Exist 6 7 8 9 10 11 12 1/O Alarm 13 14 15 16 **17** 18 19 tion Alarm 17/09/2015 14:09:14 eo Lost Alarm NVR:(192.168.68.131)CH-5

Figure 4-1 Alarm Search page

## 4.1 Viewing Alarm Information

Select an NVR from the device list. The dates when the NVR has alarm information are displayed in red in the calendar.

You can select the date of the alarm information that you want to view from the calendar. Click  $\P$  or  $\P$  to change months and  $\P$  or  $\P$  to change years. Dates in red indicate that there are alarm information on the day. Dates in other colors indicate that there are no alarm information on the day. The date in a black frame is the selected day, for example:

date without a black frame indicates that there are alarm information on that day but the day is not selected, for example: 27.

If you select a date when the NVR has alarm information, the IP camera (which is managed by the NVR) that has videos on the day is in the status of having alarm videos.

**□** NOTE

indicates that the device has alarm information. indicates that the device has no alarm information. The device that has alarm videos will play the videos of the specified date.

## 4.2 Selecting a Device with Alarms

On the left of the page, select the camera whose alarm information you want to view.

indicates that the device has alarms on the selected date. indicates that the device has no alarm on the selected date.

## 4.3 Selecting an Alarm Type

Click All ▼. Select an alarm type from the dropdown list.

## 4.4 Viewing Alarm Details

After you select a device and date, alarm details are displayed in the **Type** pane. The alarm details include alarm type, alarm start time, duration, and whether the alarm is recorded.

## 4.5 Playing an Alarm Video

Select a record where a video is available from the alarm details to play the video recorded when the alarm occurs.

----End

# 5 System Management

Click to enter the system management page, as shown in Figure 5-1. On the system management page, you can manage an NVR or camera, configure live video layouts, configure system users, search for a system alarm, configure page prompts, and set system parameters.

Figure 5-1 System management page

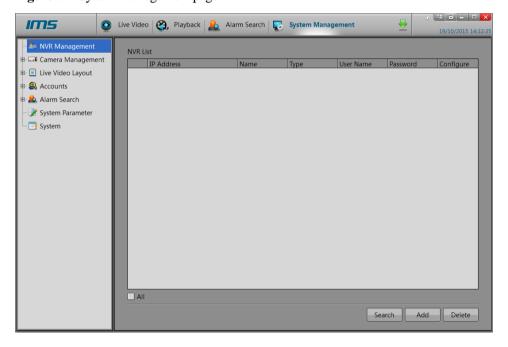

## 5.1 NVR Management

## 5.1.1 Searching for an NVR

**Step 1** Click **Search**. The **Device Search** page appears, as shown in Figure 5-2.

Scan

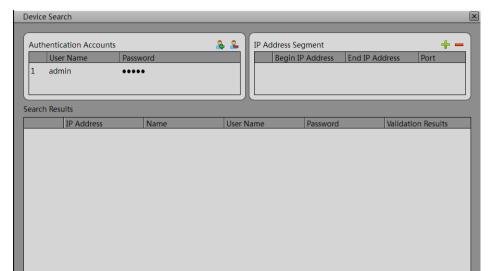

Figure 5-2 Device Search page

Step 2 Click Scan to search for an NVR in the network, as shown in Figure 5-3.

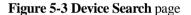

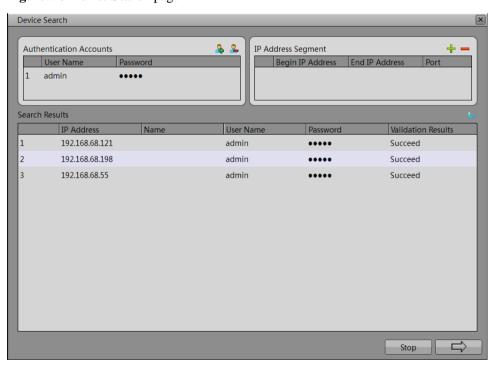

Step 3 Click The device selection page is displayed, as shown in Figure 5-4.

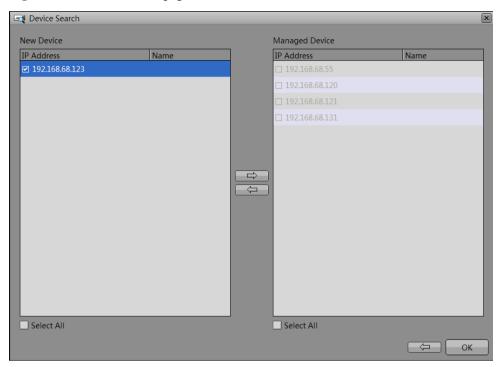

Figure 5-4 Device selection page

Step 4 Select an NVR from New Device, and then click as shown in Figure 5-5.

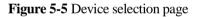

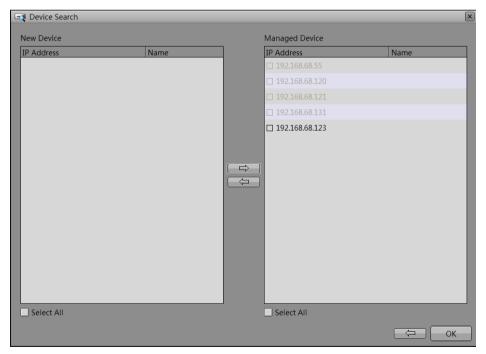

#### ■ NOTE

Select an NVR from Managed Device, and then click to add it to New Device

Step 5 Click **OK** to add the selected NVR in **Managed Device** to the system, as shown in Figure 5-6. Click to return to the **Device Search** page.

Figure 5-6 NVR management page

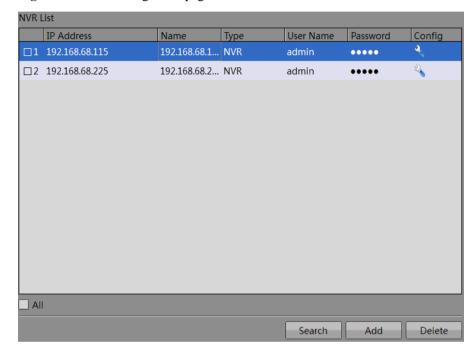

#### M NOTE

Click, you can set the device parameters such as device name, network, device ports, date and time, scheduled reboot and maintenance, or click... more to set the device parameters by the NVR Web.

#### ----End

#### Management of NVR Authentication Accounts

NVR authentication accounts are used for the privilege authentication of the found NVR. If the authentication is passed, the account can be added to the management list of the NVR Client.

Step 1 Click . The Add Account dialog box appears, as shown in Figure 5-7.

Figure 5-7 Add Account dialog box

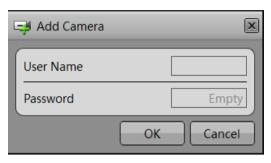

- **Step 2** Enter the user name and password. Then click **OK** to add the account or click **Cancel** to cancel the operation.
- Step 3 Choose the account you want to delete, then click . The Account Management dialog box is displayed, prompting "Are you sure to delete the account?", as shown in Figure 5-8.

Figure 5-8 Account Management dialog box

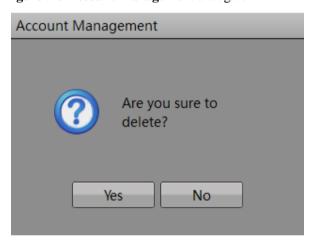

**Step 4** Click **Yes** to delete the account or click **No** to cancel the operation.

----End

#### **Management of IP Address Segment**

Step 1 Click . The Add IP Address Segment dialog box appears, as shown in Figure 5-9.

Add IP Address Segment

Begin IP Address

End IP Address

Port

OK

Cancel

Figure 5-9 Add IP Address Segment dialog box

**Step 2** Enter the **Begin IP Address**, **End IP Address** and **Port**. Then click OK to add the IP Address Segment or click Cancel to cancel the operation.

#### ON NOTE

- The Begin IP Address and the End IP Address must be the different IP address in the same segment.
- The **Port** is the NVR network access control port.
- Step 3 Choose the IP address segment you want to delete, then click —. The IP Address Segment Management dialog box is displayed, prompting "Are you sure to delete the IP address segment?", as shown in Figure 5-10.

Figure 5-10 IP Address Segment Management dialog box

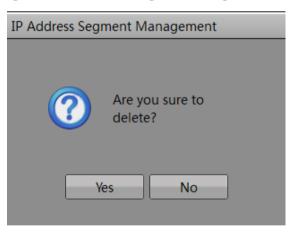

**Step 4** Click **Yes** to delete the IP address segment or click **No** to cancel the operation.

----End

### 5.1.2 Adding an NVR

**Step 1** Click **Add**. The **Add NVR** dialog box appears, as shown in Figure 5-11.

Enter the IP address, port, user name, and password of the NVR to be added. **Port** is set to **30001** by default.

Figure 5-11 Add NVR page

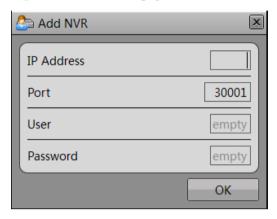

**Step 2** Click **OK**. If the operation succeeded, the new NVR is displayed in the NVR list. If the operation failed, the system displays the reason for the failure and you should check whether the parameters are correctly set.

----End

## 5.1.3 Deleting an NVR

- Step 1 Select an NVR.
- Step 2 Click Delete.

The **Delete NVR** dialog box is displayed, as shown in Figure 5-12.

Figure 5-12 Delete NVR dialog box

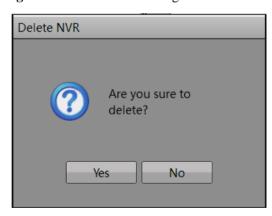

**Step 3** Click **Yes** to delete the NVR or click **No** to cancel the operation.

----End

## 5.2 Camera Management

#### 5.2.1 Cameras

The procedure of searching for, adding and deleting a camera are the same as the NVR, for details, see section 5.1 NVR Management.

NOTE

If you add the camera manually, you can also choose the device which support onvif protocol.

#### 5.2.2 Record Policy

On the **Record Policy** page, you can set scheduled recording, alarm recording and record rules.

NOTE

If you are the first time to use record policy, you need to configure the storage before, for details, see 5.2.3 storage.

**Step 1** Choose **Camera Management**>**Record Policy**. The **Record Policy** page appears, as shown in Figure 5-13.

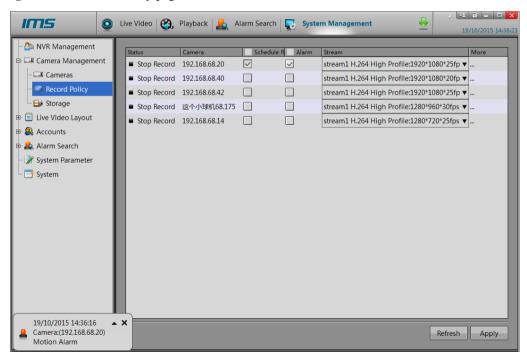

Figure 5-13 Record Policy page

- **Step 2** Check the box preceding the device on which scheduled recording and alarm recording need to be enabled and select the corresponding code stream for recording.
- **Step 3** Click **More**. The **Record Policy Configuration** page appears, as shown in Figure 5-14, which provides detailed configuration of video recording.

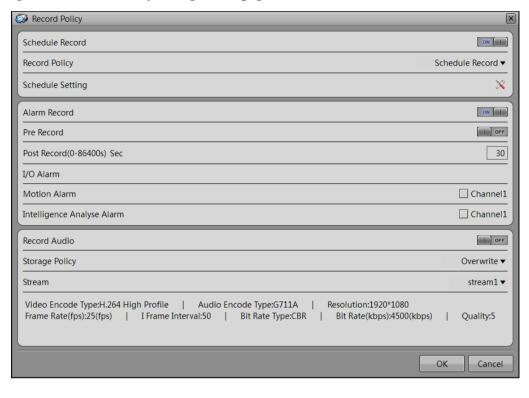

Figure 5-14 Record Policy Configuration page

#### **Step 4** Set a record plan.

The record policy of 24×7H and schedule record are available. If you select schedule record, set the corresponding time as follows:

1. Click following the schedule setting. The **Schedule Setting** page appears, as shown in Figure 5-15.

Figure 5-15 Schedule Setting page

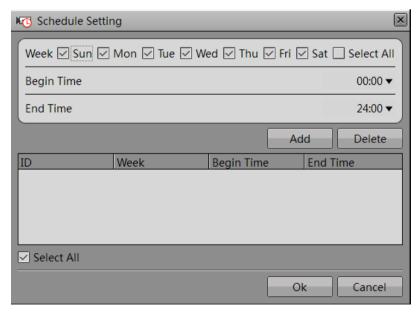

- 2. Set the time segment of scheduled recording.
- 3. Click OK to save the setting.
- **Step 5** Enable or disable alarm recording.
- **Step 6** Enable or disable record audio.
- **Step 7** Set a storage policy.
- **Step 8** Set a code stream of recording.
- **Step 9** Click Ok to save the settings and exit the Record Policy Configuration interface.
- **Step 10** Click Apply on the Record Policy page, the "Application succeeded" dialog box is displayed. Click OK. The setting is saved automatically.

----End

#### 5.2.3 Storage

On the Storage page, you can:

- View the statuses of the hard disks of the computer.
- View details of the hard disks, including capacity, used space, and available space.
- Allot the hard disk space.
- **Step 1** Choose a hard disk, enter the value of **Allot Space**, and click to prep allot, as shown in Figure 5-16.

Figure 5-16 Storage page

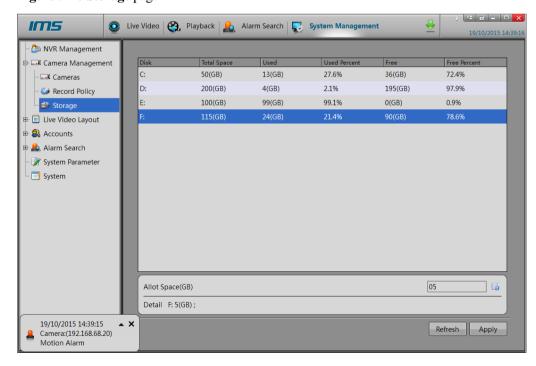

**Step 2** Click **Apply**. The "Apply success. Record server will restart" dialog box appears. Click **OK**, the setting is saved automatically.

#### M NOTE

You can also allot several hard disk space at the same time, then click **Apply** to finish the storage space allotting a time.

----End

## 5.3 Live Video Layout

## 5.3.1 Live Video Layout

Click **Live Video Layout** on the left function list, and the **Layouts** page appears, as shown in Figure 5-17. You can create, edit and delete a layout on the **Layouts** page.

Figure 5-17 Layouts page

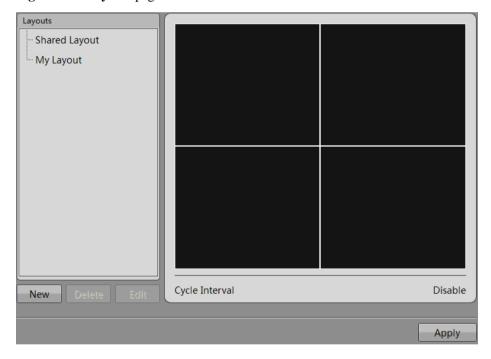

#### **Creating a Layout**

**Step 1** Click **New**. The layout creation page appears, as shown in Figure 5-18.

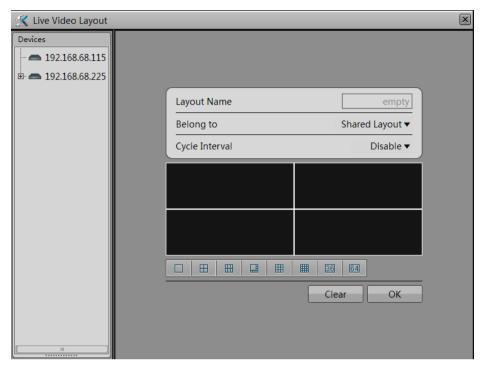

Figure 5-18 Layout creation page

- Step 2 Set the value of Layout Name.
- Step 3 Set the attribute of the layout by selecting **Shared Layout** or **My Layout** from the **Belong to** dropdown list.

#### MOTE

- If the new layout is saved to Shared Layout, it can be used by all NVR or camera users with the
  proper privileges.
- ullet If the new layout is saved to  ${f My\ Layout}$ , it can be used only by the current user.
- Only users with the privilege to create shared layouts can save their layouts to Shared Layout.
- **Step 4** Set a camera sequence. Click Cycle Interval and select an option from the dropdown list. The options available include Disable,5 seconds, 10 seconds, 30 seconds, and 60 seconds.
- **Step 5** Select a screen splitting format.

You can click a button in to set the screen splitting format. These buttons indicate 1 screen, 4 screens, 6 screens, 8 screens, 9 screens, and 16 screens respectively from the left to the right.

Step 6 Click and drag a device in the Devices pane to the screen.

#### Щ NOTE

- A device can only be dragged to a screen in the same layout.
- More than one device can be added to one screen.
- Remove a device from the screen: Navigate the cursor to a device name, click the red cross following the device name to remove the device from the screen.

**Step 7** Click **OK**. A layout is successfully created. See Figure 5-19.

Figure 5-19 Layout saving page

**Step 8** Click **Apply**. The new layout is saved and takes effect.

----End

#### **Deleting a Layout**

**Step 1** Select a layout and then click **Delete**. A dialog box saying "Confirm layout delete?" appears, as shown in Figure 5-20.

Figure 5-20 Layout deletion confirmation dialog box

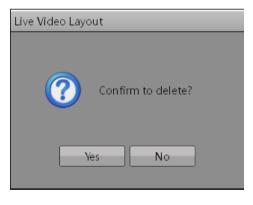

Step 2 Click Yes to delete the layout or click No to cancel the operation.

----End

### 5.3.2 Multiple Screens Layout

If your computer supports two or more output ports, Multiple screens can be used. Click **Multiple screens Layout** on the left function list, and the multiple screens layout page appears, as shown in Figure 5-21. You can set the layout for the screen selected.

Figure 5-21 Multiple screens Layout page

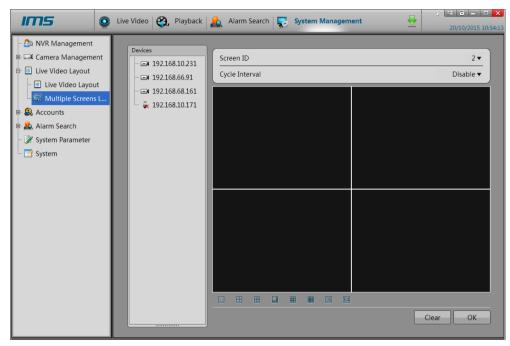

- **Step 1** Set the screen ID. Select the screen ID option that you want to set from the dropdown list (The first screen is set in Live Video layout).
- **Step 2** Set the layout you select. Details are same as step 4 to step 8 of 0"creating a layout" ----End

#### 5.4 Accounts

#### **5.4.1 Group**

Choose **Accounts** > **Group**. The **Groups** page appears, as shown in Figure 5-22

Figure 5-22 Groups page

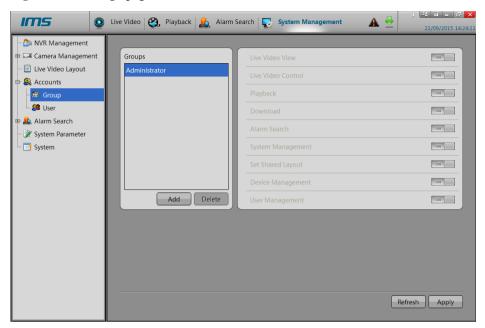

#### User privileges include:

- Live video view
- Live video control
- Playback
- Download
- Alarm search
- System management
- Set shared layout
- Device management
- User management

#### ■ NOTE

The default group account is **Administrator** that is granted with all privileges and cannot be deleted or modified.

#### Adding a Group

**Step 1** Click **Add**. The **Add Group** page appears, as shown in Figure 5-23.

Figure 5-23 Add Group page

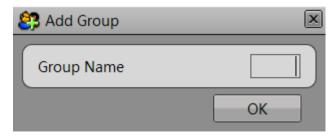

**Step 2** Enter the value of **Group Name** and then click **OK**. The system returns to the **Groups** page, as shown in Figure 5-24.

Figure 5-24 Groups page

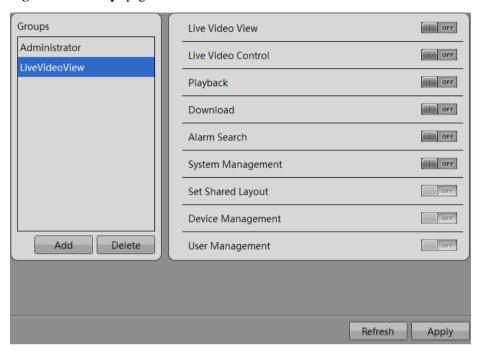

Step 3 Set the privileges of the new group and then click Apply. The group is added successfully.

----End

#### **Deleting a Group**

**Step 1** Select a group and then click **Delete**. The **Delete Group** dialog box appears, as shown in Figure 5-25.

Figure 5-25 Delete Group page

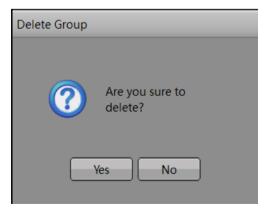

- **Step 2** Click **Yes** to delete the group. The system returns to the **Groups** page. Click **Apply** to complete the operation.
- **Step 3** Click **No** to cancel the operation. The system returns to the user management page.

M NOTE

The default group account is **Administrator** and cannot be deleted or modified.

----End

## 5.4.2 User Management

Choose **Accounts** > **User**. The user management page appears, as shown in Figure 5-26. On the user management page, you can add or delete a user. Users with the user management privilege can unlock the locked user accounts.

Figure 5-26 User management page

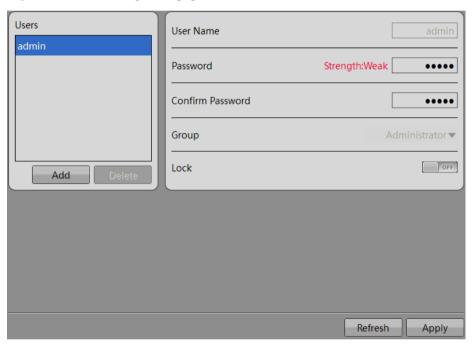

#### Adding a User

Step 1 Click Add. The Add User page appears, as shown in Figure 5-27

Figure 5-27 Add User page

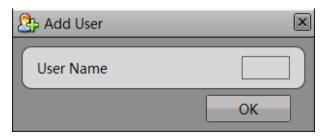

**Step 2** Enter the value of **User Name** and then click **OK**. The system returns to the **Users** page, as shown in Figure 5-28.

Figure 5-28 Users page

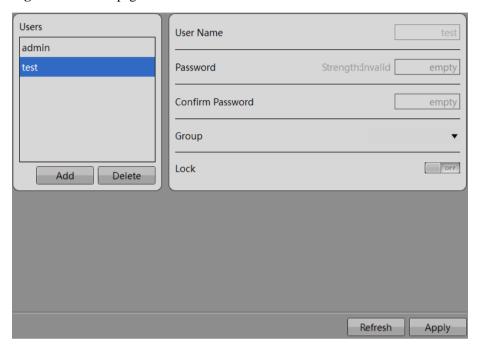

**Step 3** Set the password and group of the new user and then click **Apply**. The user is added successfully.

----End

#### Deleting a User

Step 1 Select a user and then click **Delete**. The **Delete User** dialog box appears, as shown in.

Figure 5-29 Delete User dialog box

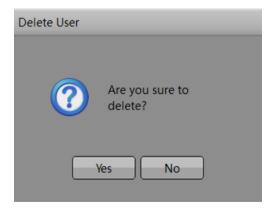

- **Step 2** Click **Yes** to delete the user. The system returns to the user management page. Click **Apply** to complete the operation.
- **Step 3** Click **No** to cancel the operation. The system returns to the user management page.

#### M NOTE

When a user enters incorrect passwords three times during login, the account is locked. The account can be unlocked only by another user with the user management privilege on the **Users** page.

----End

#### 5.5 AlarmSearch

#### Description

On the system warning page, you can search for the different types of warning information of the NVRs managed by the system in the specified period of time.

#### M NOTE

- Warning Types provides three options, i.e. All, Disk Warning, and Record Warning.
- By default, the system searches for all the warning information of the selected NVR within a month.

### 5.5.1 System Warning

#### **Procedure**

**Step 1** Click **Alarm Search>System Warning**. The system warning page appears, as shown in Figure 5-30.

Figure 5-30 System warning page

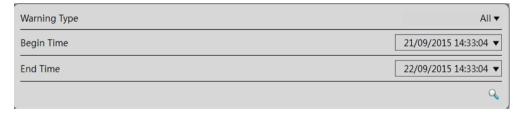

Step 2 After setting the Warning Type, Begin Time, and End Time, click . The system searches for the warning information, as shown in Figure 5-31.

Figure 5-31 Search results of system warnings

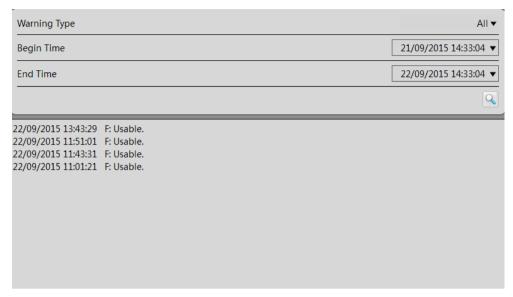

----End

## **5.5.2** Device Warning

#### **Procedure**

**Step 1** Click **Alarm Search>Device Warning**. The device warning page appears, as shown in Figure 5-32.

Figure 5-32 Device Warning page

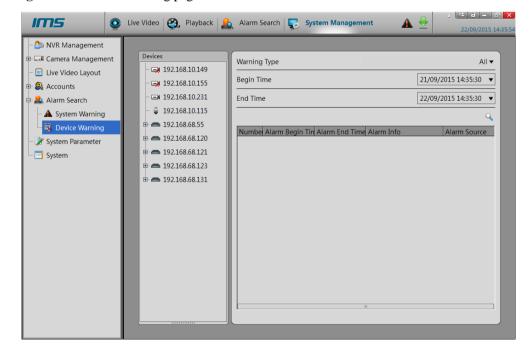

Step 2 After setting the Warning Type, Begin Time, and End Time, click . The system searches for the warning information, as shown in Figure 5-33.

Figure 5-33 Search results of device warnings

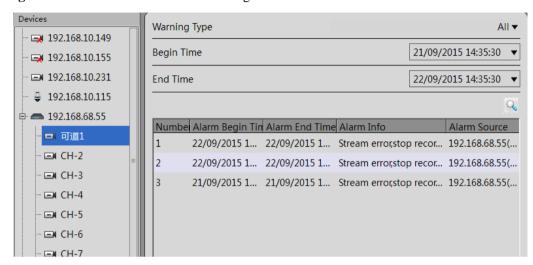

----End

## 5.6 System Parameter

#### Description

On the system parameter page, you can set the download path, file size and download way, as shown in Figure 5-34.

Download Path

CAProgram Files\Inview Management Station\Download\_Record

File Size

128(MB) ▼

Start Download While System Start

Refresh Apply

Figure 5-34 System parameter page

### 5.7 System

#### Description

On the system page, you can enable the functions of system warning, security alarm tip, login automatically, remember password and auto run when operating system stars.

#### MINOTE

- System warning, which contain the warning information of NVRs or cameras, are displayed in the
  upper right corner of the main system page.
- Camera alarm tips, which contain the alarm information of cameras, are displayed in the lower left corner of the main system page
- Enable Login automatically, double-click the IMS icon and you can enter the main page directly.
- Enable Remember password, you need not to enter the use name and password again next time.
- Enable **Auto run when Operating System starts**, the IMS client will startup automatically when the computer restart or log off.

#### **Procedure**

**Step 1** Click **System**. The system page appears, as shown in Figure 5-35.

Figure 5-35 System page

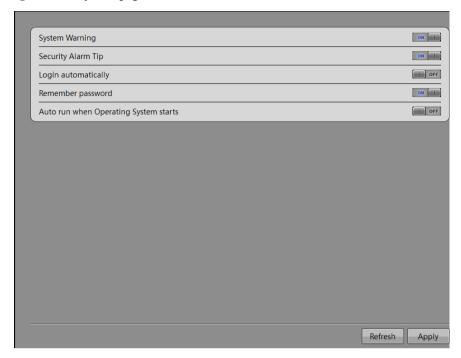

- **Step 2** Slide the System Warning and Security Alarm Tip buttons to ON.
- **Step 3** Click **Apply**. The parameters are saved and the functions are enabled.

----End